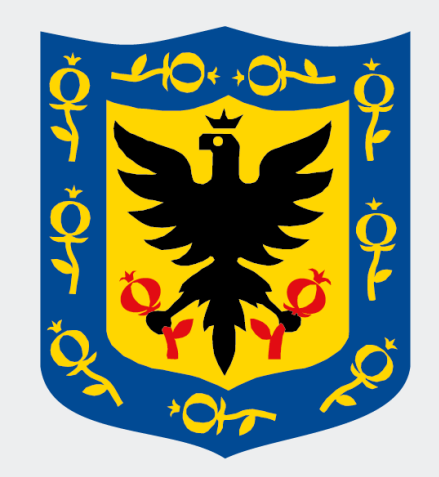

## Personería de Bogotá, D. C.

Al servicio de la ciudad servicio de la ciudad

## **Sistema de Gestión de Documentos Electrónicos de Archivo SGDEA** SRLJE

#### **Producción Documental Radicación**

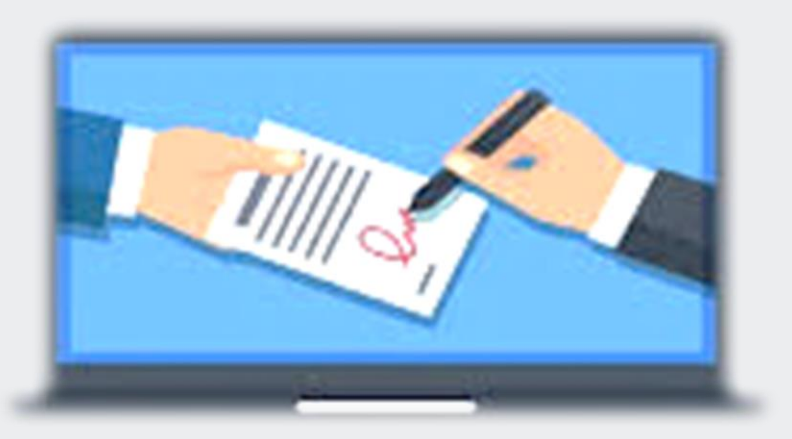

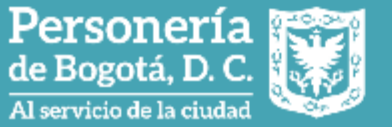

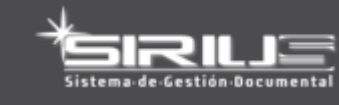

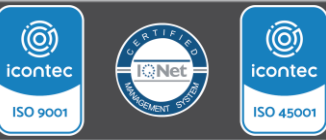

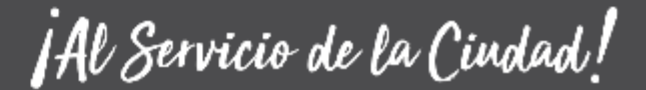

## **CONTEXTO GENERAL DEL PROYECTO**

## **Nuestro Propósito**

Adquirir una solución de gestión documental que permita la administración de los documentos en toda la entidad.

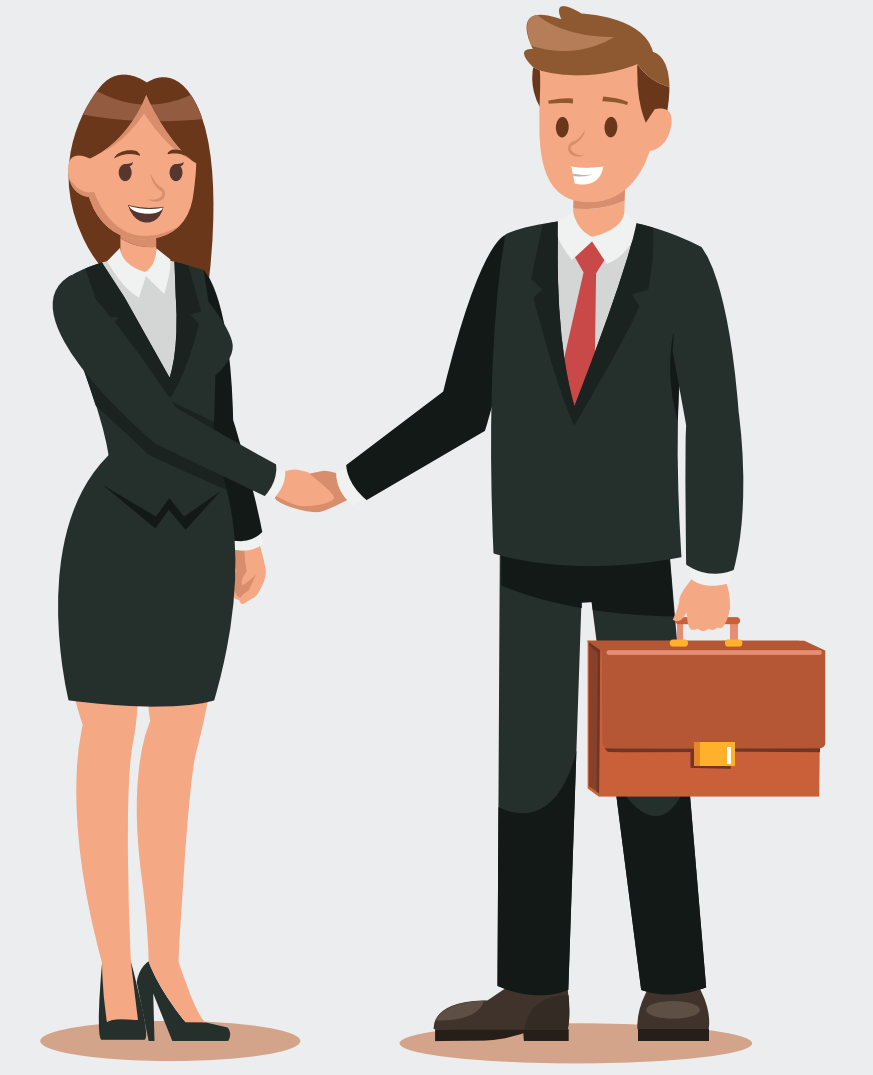

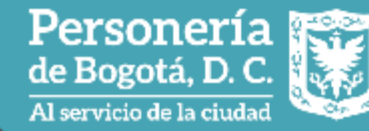

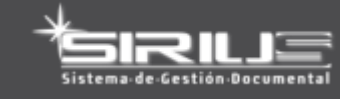

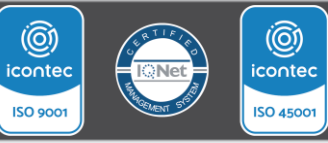

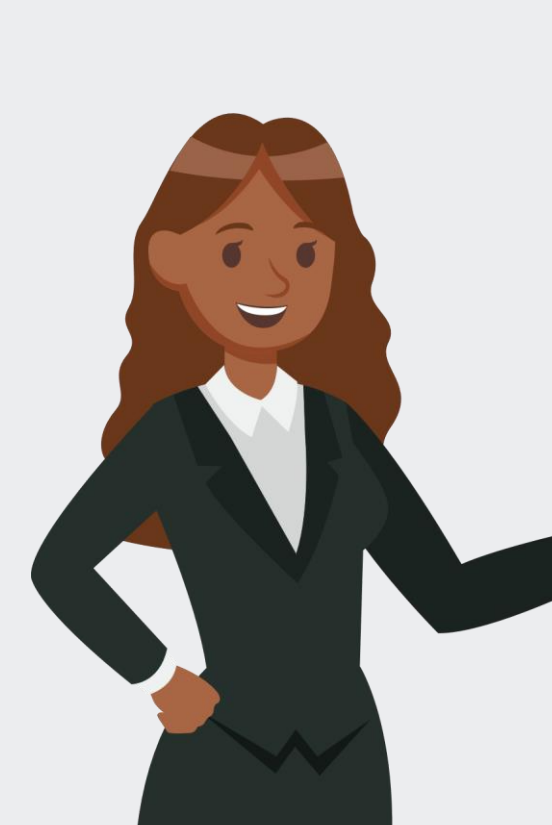

## **Agenda**

**1. Producción Documental.**

**2. Revisión de Documentos.**

**3. Aprobación-Radicación de Documentos.**

**4. Planillas de distribución.**

**5. Generación de Sobres.**

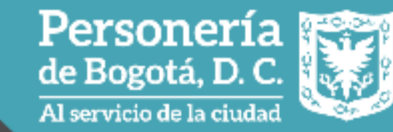

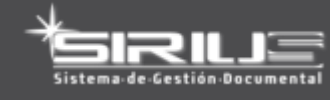

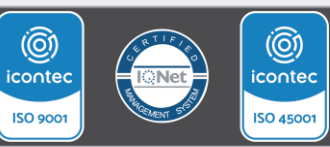

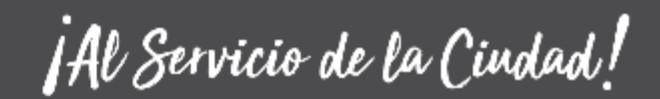

## **Producción documental**

#### **Definición**

Permite realizar la proyección, revisión y aprobación de documentos transversales como memorando, oficio y circular, con la posibilidad de firmado, radicación y distribución electrónica y física si se requiere.

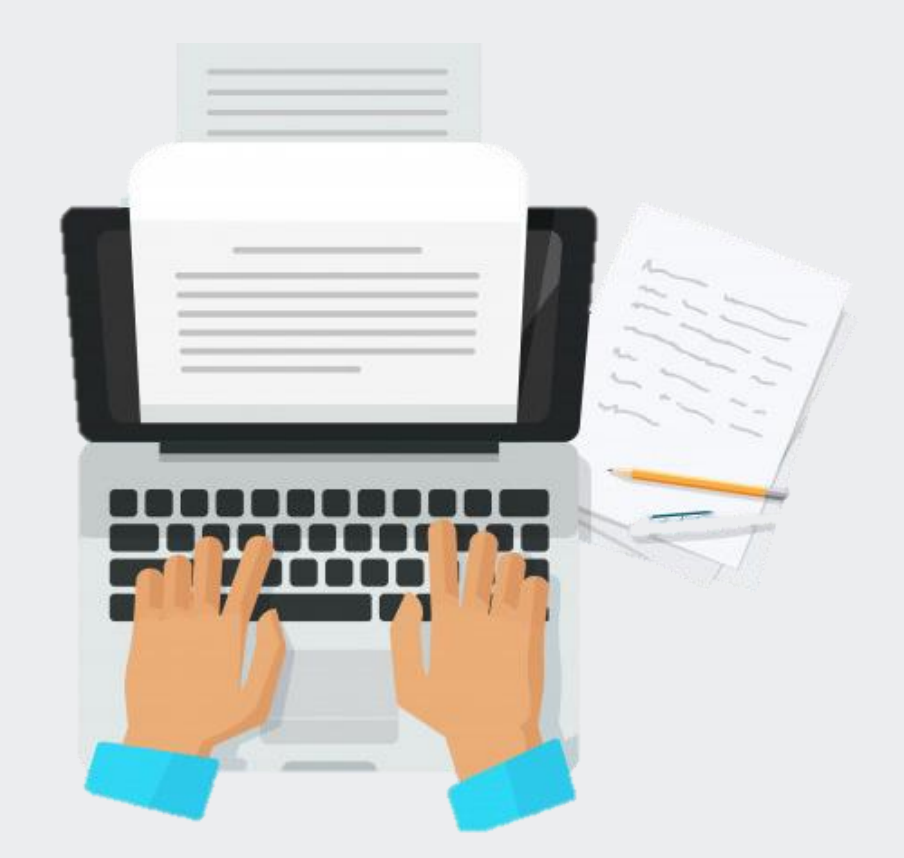

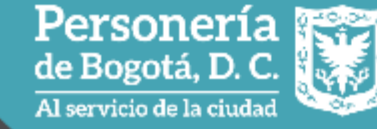

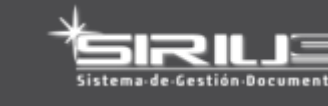

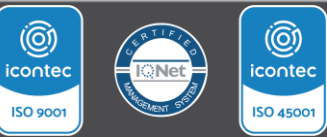

**Flujo** 

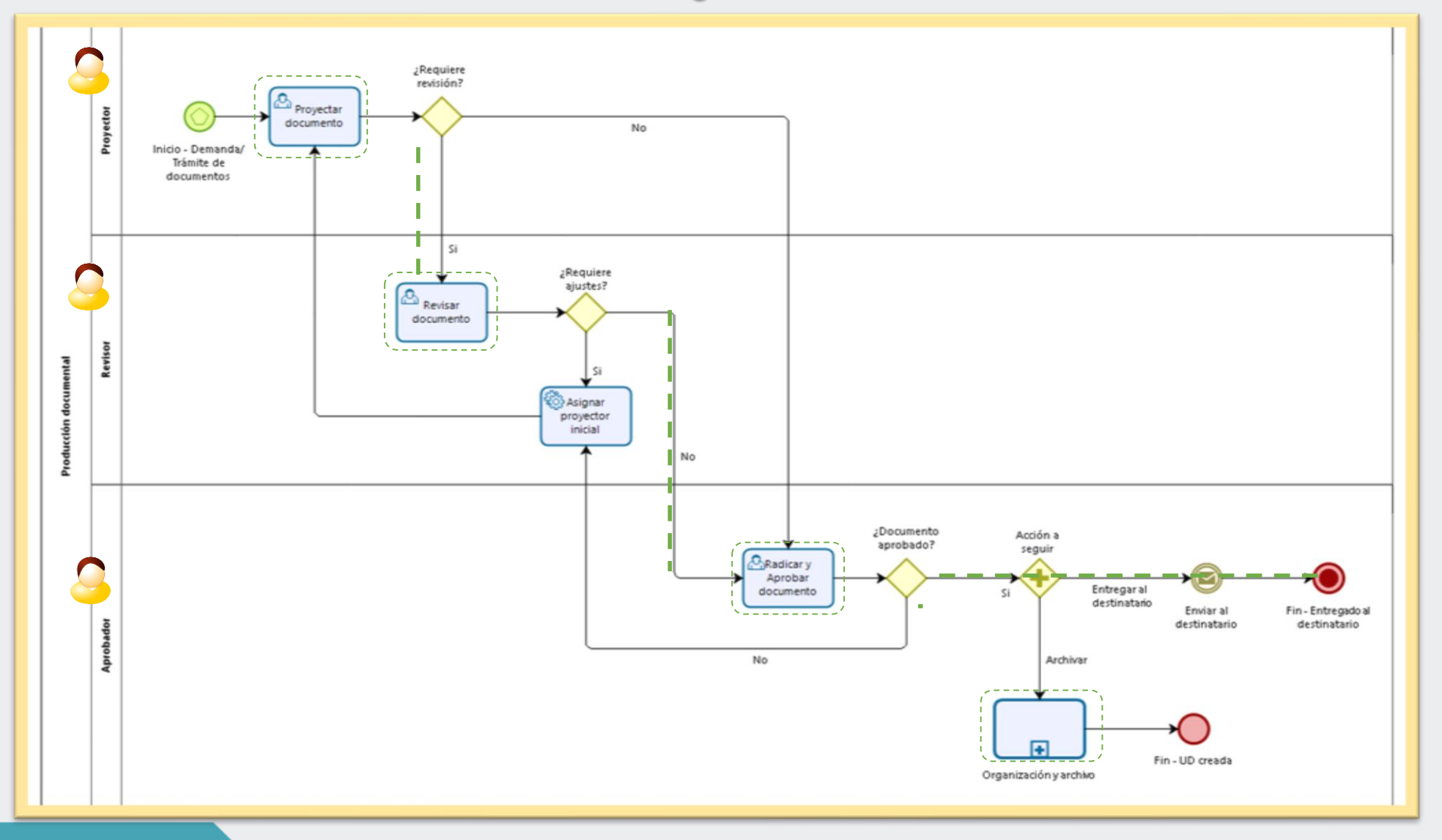

Personería Al servicio de la ciudad Æ.

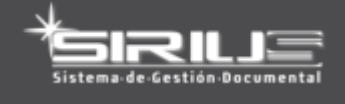

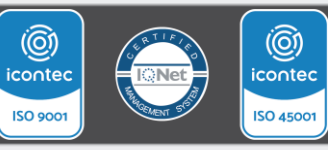

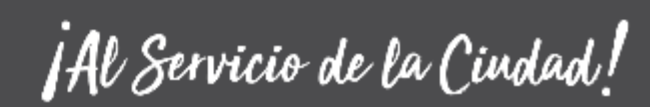

## **Proyectar documentos**

#### **Definición**

#### Permite elaborar el documento bajo la plantilla predeterminada

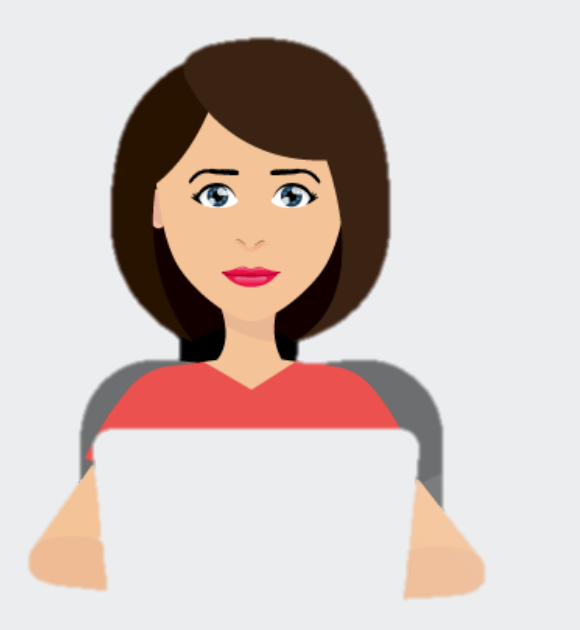

### **Características**

- $\checkmark$  El sistema tiene un editor de texto
- ✓ El sistema permite manejar tags para diligenciamiento automático de datos en el documento
- $\checkmark$  El sistema permite adjuntar anexos electrónicos
- $\checkmark$  El sistema permite agregar nuevos proyectores, así como revisores y aprobadores

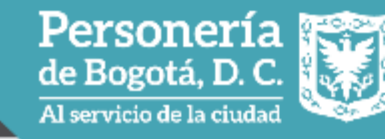

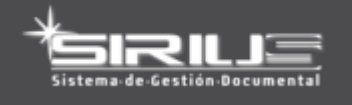

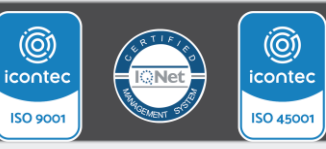

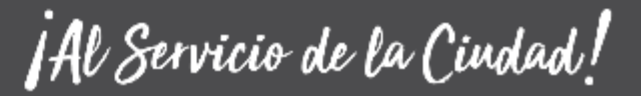

## **Proyectar documentos**

#### **Cómo acceder al módulo Opción 1 Opción 2**

- ✓ Ingresar al componente de gestión electrónica
- ✓ Desplegar la lista de gestión de documentos
- ✓ Dar clic en el proceso de ¨Producción múltiples documentos¨
- ✓ Ingresar al componente de gestión electrónica
- ✓ Ir a mis ¨asignaciones¨
- ✓ Dar clic en tarea producir documento Rad xxxx¨ resultante de la tarea ¨Recibir y gestionar¨

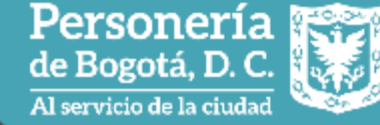

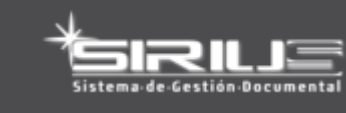

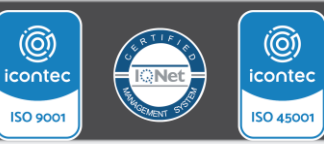

## **Proyectar documentos**

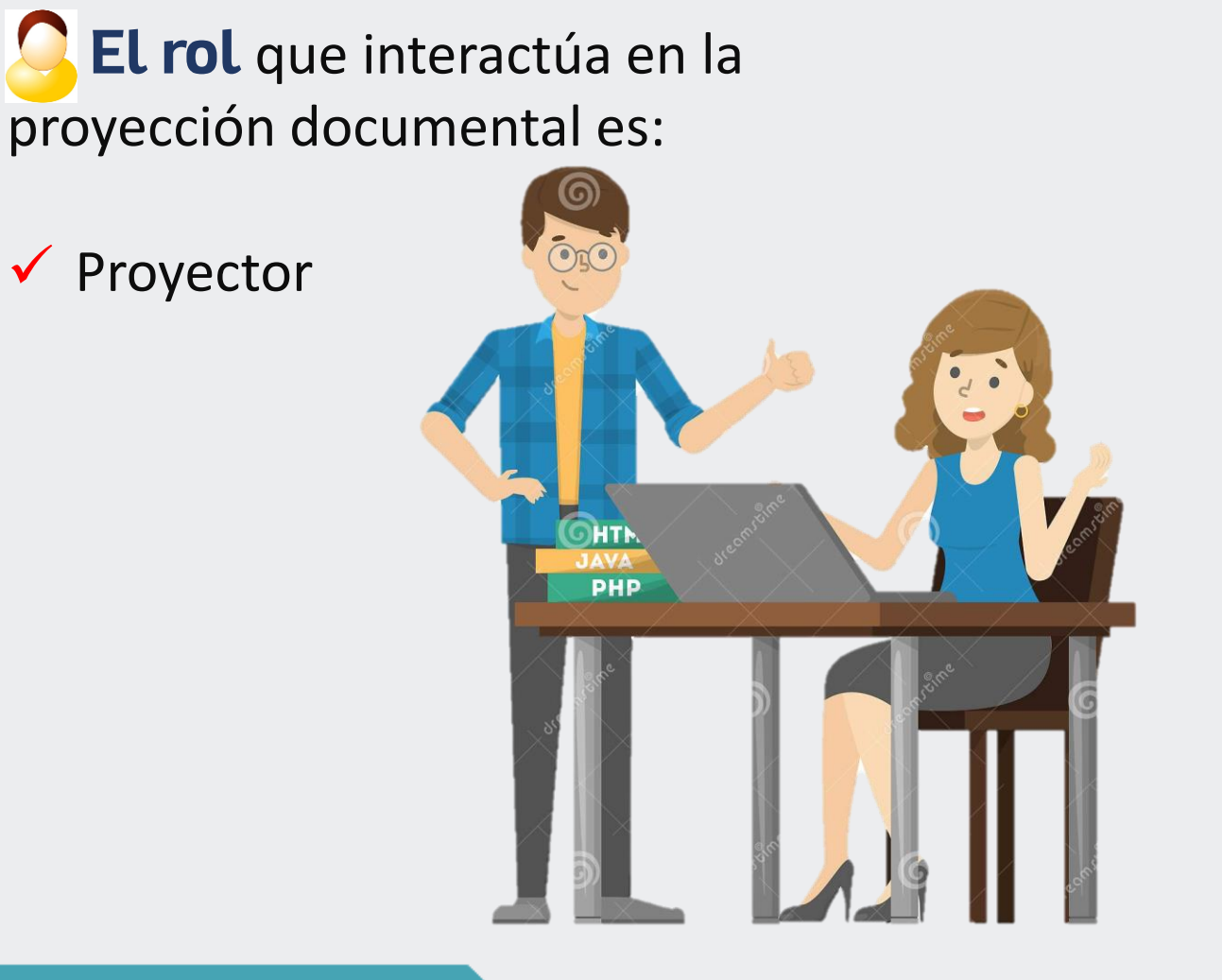

#### **Para tener en cuenta**

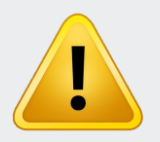

La producción Documental se puede realizar de dos formas:

- ✓ Asociada a las comunicaciones oficiales recibidas en SIRIUS
- $\checkmark$  A solicitud del colaborador, es decir, cuando necesite elaborar un documento debe dar clic en el menú ¨Producción múltiples documentos¨

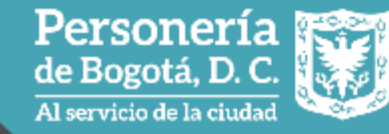

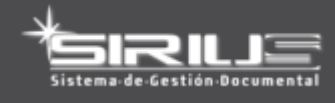

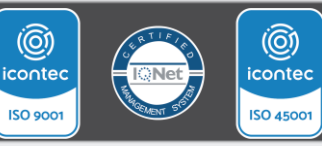

## **Revisar documentos**

#### **Definición**

Personería

de Bogotá, D. C.

Al servicio de la ciudad

Permite aprobar el documento elaborado por el proyector, editarlo para avanzar al paso de aprobación o devolverlo al proyector

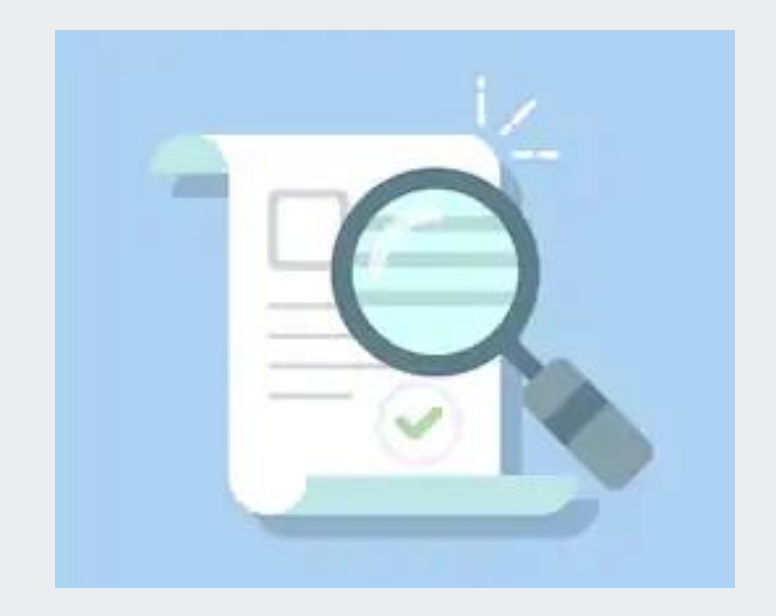

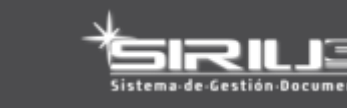

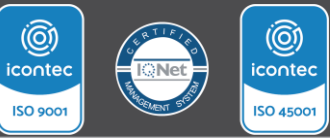

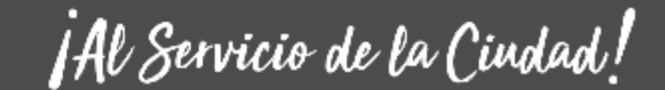

## **Características Revisar documentos**

✓ Editar y crear una nueva versión del documento  $\checkmark$  Agregar observaciones ✓ Devolver el documento ✓ Adjuntar anexos electrónicos ✓ Agregar nuevos revisores y aprobadores

El rol que interactúa en revisar documentos es:

 $\sqrt{\ }$  Revisor

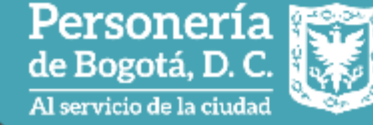

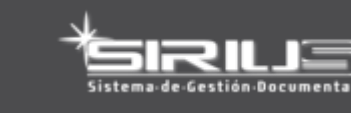

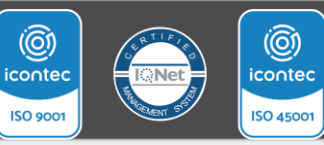

## **Aprobar documentos**

#### **Definición**

#### Permite aprobar el documento elaborado por el proyector, para radicar y distribuir al destinatario.

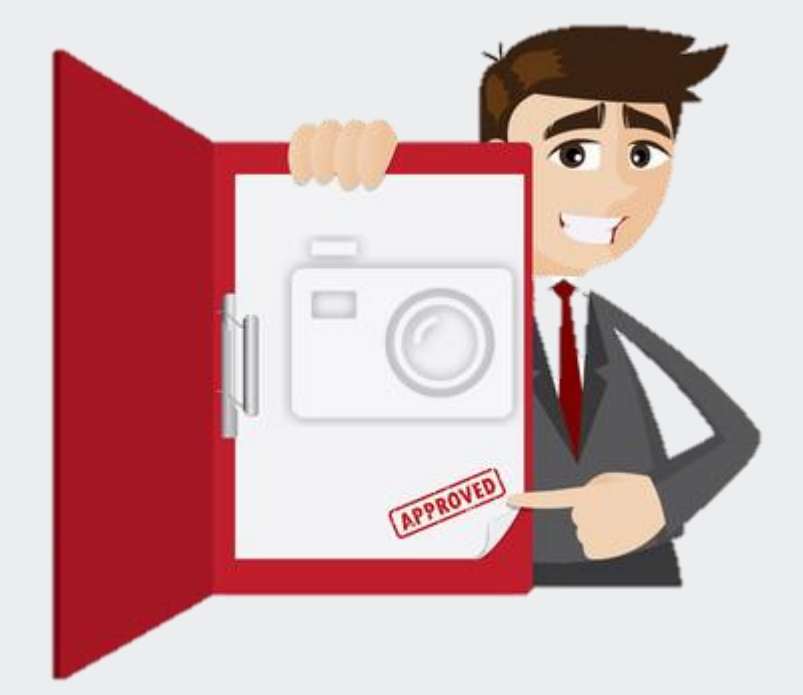

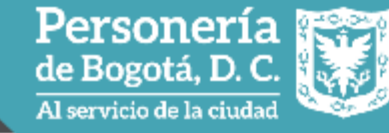

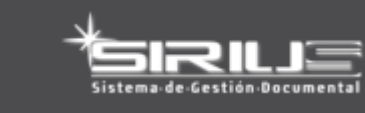

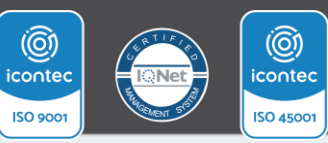

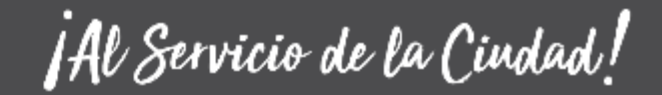

## **Aprobar documentos**

#### **Para tener en cuenta**

En caso de realizar la devolución del documento el ciclo iniciará de nuevo y pasará por todos los proyectores, revisores y aprobadores.

El rol que interactúa en aprobar documentos es:

✓ Aprobador

Personería Al servicio de la ciudad

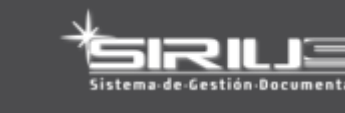

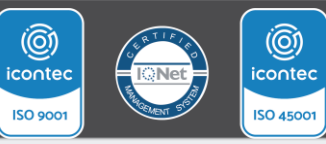

## **Características aprobar documentos**

- ✓ Editar y crear una nueva versión del documento
- $\checkmark$  Agregar observaciones
- $\checkmark$  Devolver el documento y agregar observaciones
- ✓ Adjuntar anexos electrónicos
- $\checkmark$  Agregar nuevos aprobadores
- ✓ Integrar firma electrónica
- $\checkmark$  Generar etiqueta de radicación en el mismo documento
- $\checkmark$  Exportar documento a pdf/a

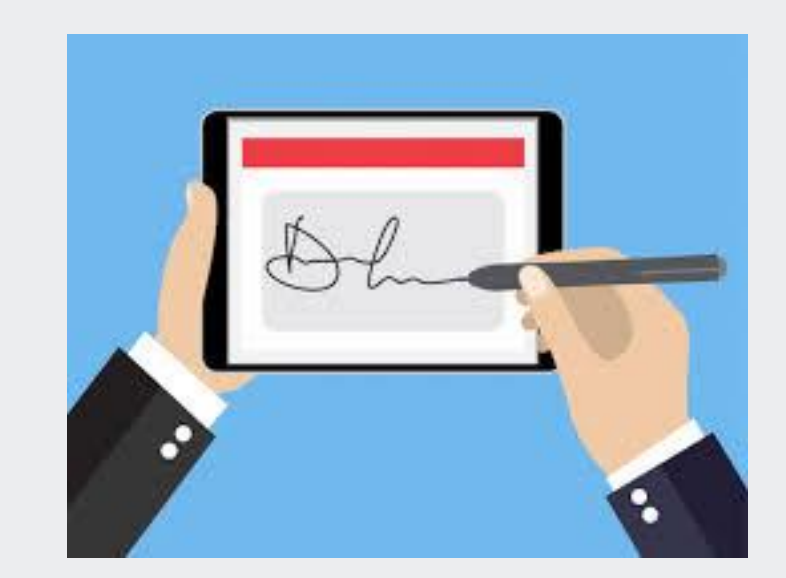

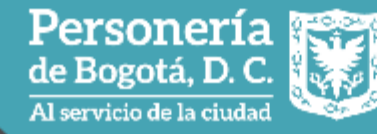

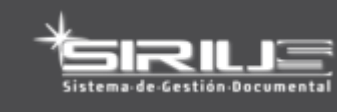

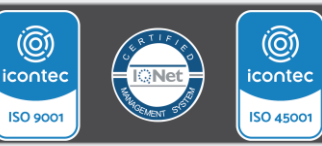

## **Recibo de documentos físicos**

#### **Definición**

Permite a las ventanillas de correspondencia realizar la recepción de las comunicaciones oficiales radicadas por las dependencias que requieren distribución física, confirmando el acuse de recibido a través del correo electrónico.

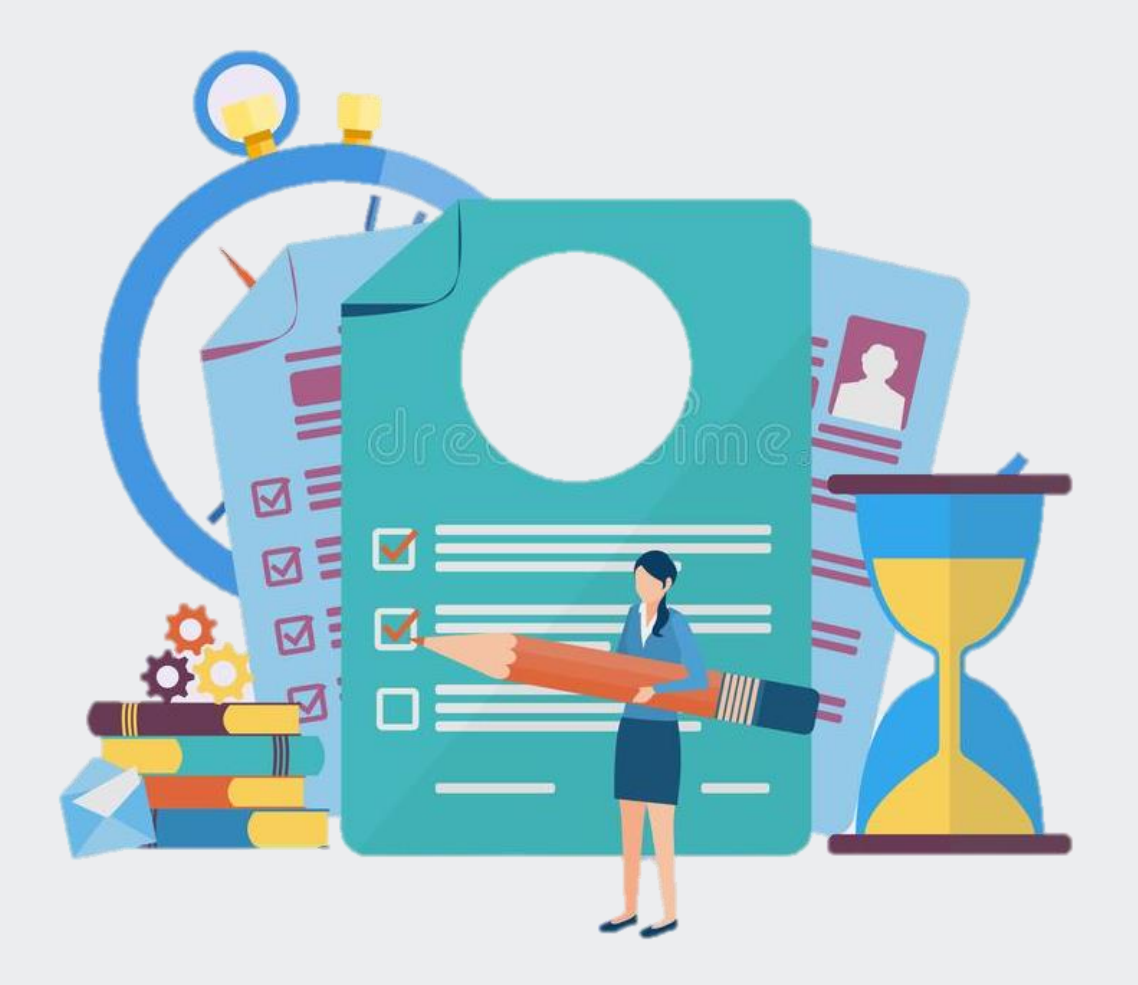

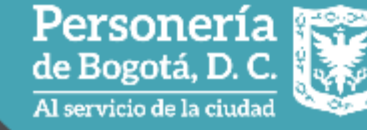

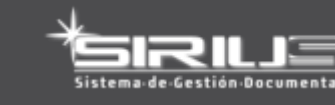

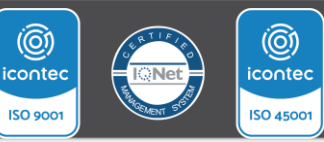

## **Características Recibo de documentos físicos**

#### **Como acceder al Módulo**

#### **Para tener en cuenta**

- ✓ Ingresar al módulo de gestión electrónica
- ✓ Desplegar la lista de planillas
- ✓ Dar clic en Recibo documentos físicos

✓ Previo se tuvo que haber marcado el check de "Requiere distribución física" en la pantalla de correspondencia de entrada

Personería de Bogotá, D.C.

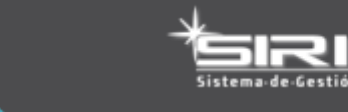

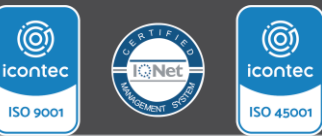

## **Planillas de distribución**

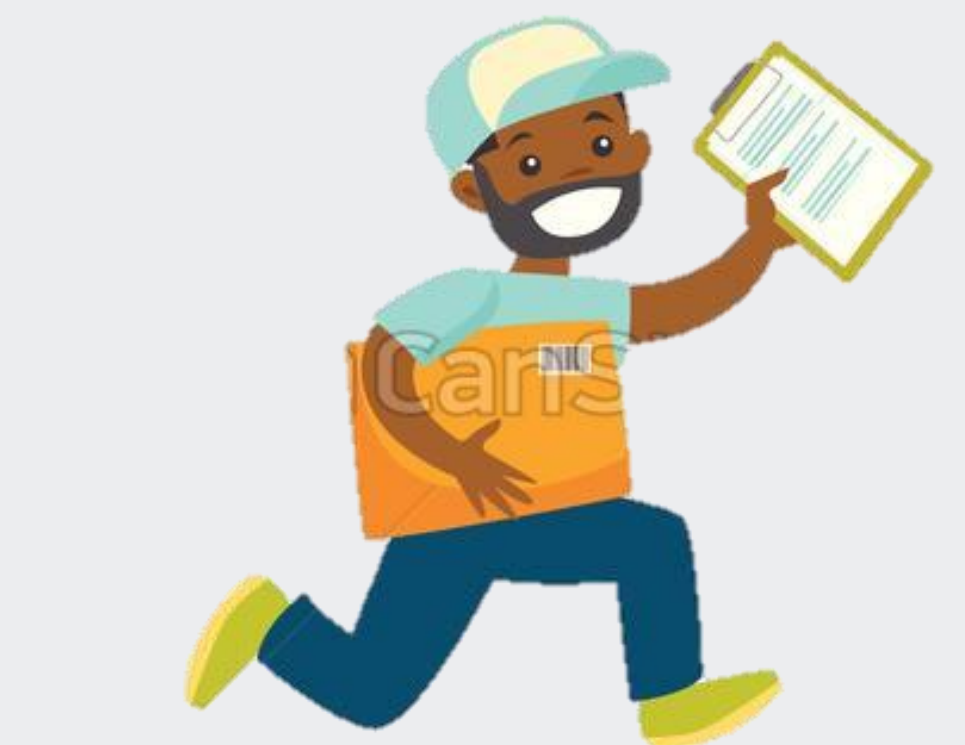

Personería

Al servicio de la ciudad

#### **Definición**

Permite generar planilla para la distribución de la correspondencia de entrada, salida o interna para registrar el acuse de recibido

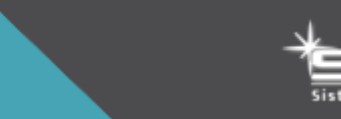

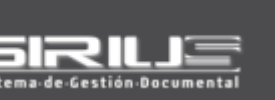

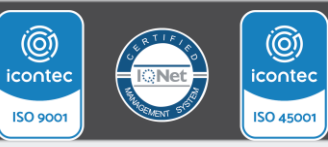

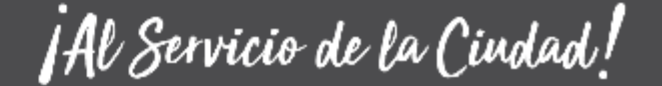

## **Características Planillas de distribución**

#### **Cómo acceder al Módulo**

- ✓ Ingresar al módulo de gestión electrónica
- ✓ Desplegar la lista de planillas
- ✓ Dar clic en distribución física planillas

El rol que interactúa en la generación de planillas es:

#### $\checkmark$  Auxiliar de correspondencia

**Personería**<br>de Bogotá, D. C. Al servicio de la ciudad

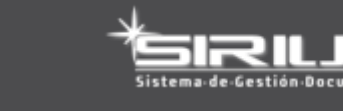

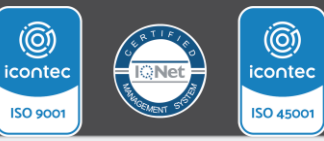

## **Planillas de distribución**

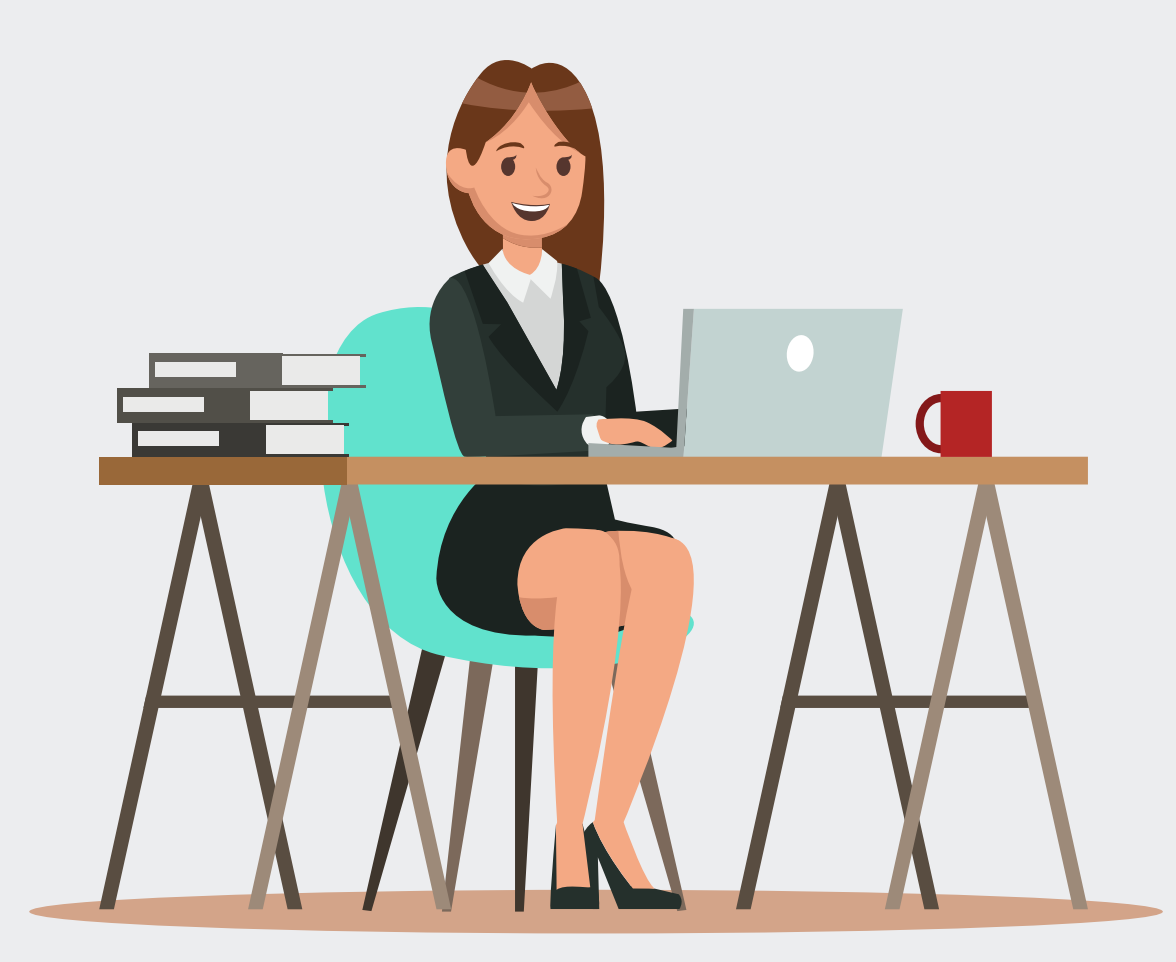

#### **Para tener en cuenta**

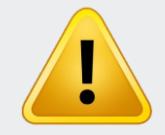

- $\checkmark$  La planilla se puede generar en Excel o pdf
- ✓ Una vez se ha generado la planilla, tener presente el número de la misma para la consulta y reimpresión
- $\checkmark$  Registrar estado de entrega

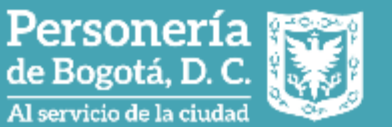

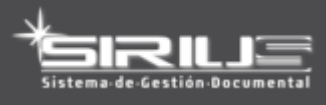

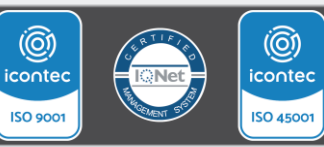

## **Gestión de sobres**

#### **Definición**

Permite generar la información de la **caratula** de sobres tomada en el momento de la radicación para enviar los documentos al destinatario.

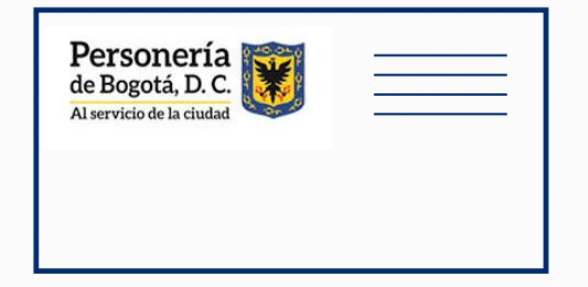

**Para tener en cuenta**

- $\checkmark$  En la radicación debió marcarse el check distribución física
- $\checkmark$  Es posible reimprimir el sobre cuando se requiera

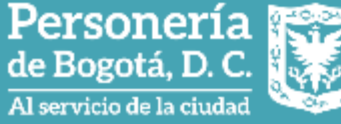

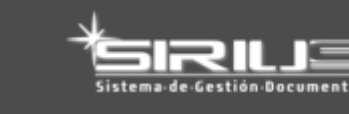

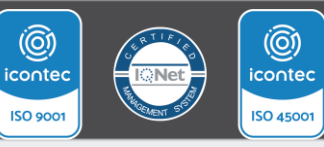

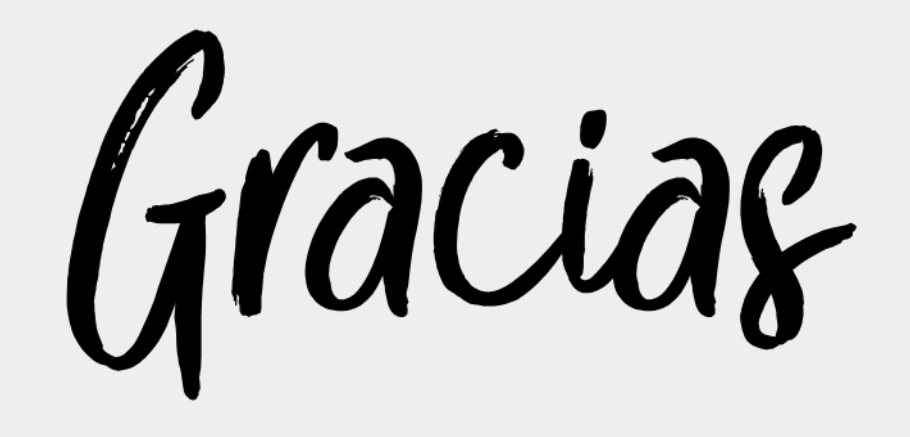

# Personería

Al servicio de la ciudad

Al servicio de la ciudad

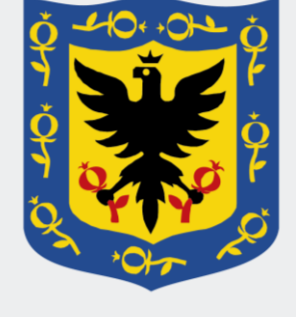

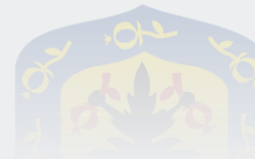